### **Create an account for Facility Use Request**

# To create an account for Facility Use, click on the following link

https://www.paramus.k12.nj.us/Buildings-and-Grounds

## On the left side of the page under Facility Use

☐ Click on Facility Use Application

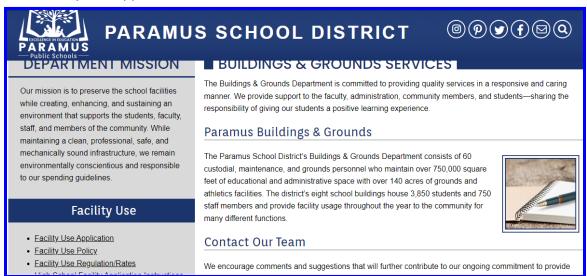

## Top right of the page click on

Log in to Request Facility Use

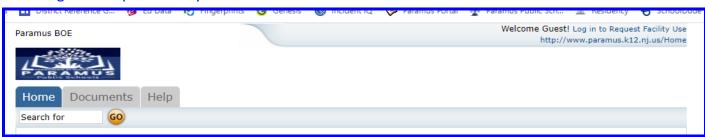

#### Don't have an account?

Click on Create One

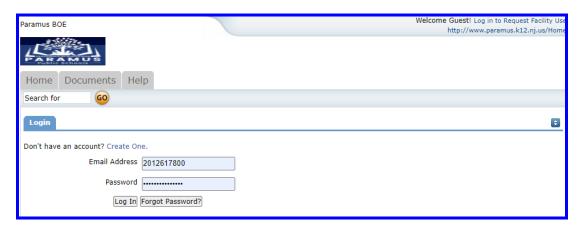

# Read and check off the box

☐ I have read and agree to abide by the terms and conditions stated above

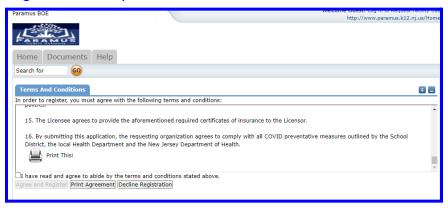

# After checking the box

☐ Click on Agree and Register

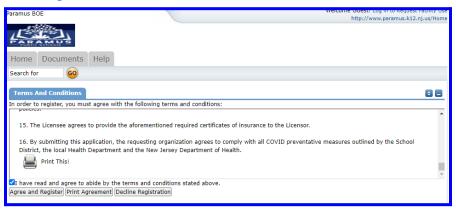

### Fill out the three steps

- Personal Profile
- Request Organizations
- Confirmation

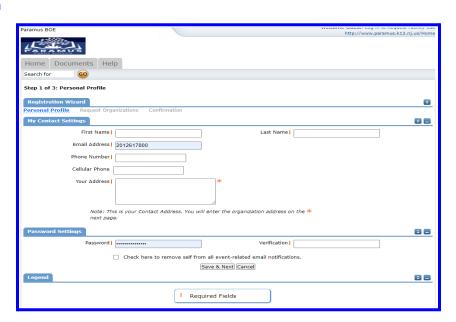

| Final steps                                                                                                    |
|----------------------------------------------------------------------------------------------------|
| Your application is complete and you will receive an email confirmation                                                                                                    |
| <ul> <li>Next step; your application is sent to a queue for review</li> </ul>                                                                                                    |
| <ul> <li>Once approved, you will receive an email letting you know, you can submit a facility use request (see<br/>highlighted steps below)</li> </ul>                                                                                        |
| ☐ After submitting your request, Paramus Public Schools will take the necessary steps and review your request                                                                                                    |
| Once your request is approved/denied, you will receive an email notification regarding the status of                                                                                                    |
| your request. Requests for use of school facilities must be submitted no later than 30 days before to planned event and no earlier than 90 days. The Board and/or it's designees will make all efforts to review requests in a timely manner. |
| Reminderin order to receive email confirmation when submitting a request, please make sure to include your email address in the request.                                                                                                    |
| If you have questions regarding facility use or the status of your request, please email Lynda Ariyan at <a href="mailto:lariyan@paramusschools.org">lariyan@paramusschools.org</a>                                                           |
| Submit a Facility Use Request                                                                                                    |
| ☐ Log in to FS Direct                                                                                                    |
| ☐ Click on Request Facility Use                                                                                                    |
| ☐ Single Date                                                                                                    |
| ☐ Fill in the information in red                                                                                                    |
| ☐ Event Title                                                                                                    |
| ☐ Location                                                                                                    |
| ☐ Rooms- click on binoculars to select room(s) for multiple rooms, click OK after your selection                                                                                                    |
| ☐ Start Date                                                                                                    |
| ☐ End Date                                                                                                    |
| ☐ Click Search                                                                                                    |
| Review- Click on Next                                                                                                    |
| ☐ Choose Organization                                                                                                    |
| ☐ Choose Name or add your name                                                                                                    |
| ☐ Under Set Up Requirements check box next to what needs to be set up and add any information                                                                                                    |
| ☐ Fill in red marks                                                                                                    |
| - Free Handware                                                                                                    |
| ☐ Email address                                                                                                    |